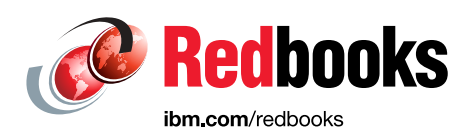

# **Creating Data Reduction Pools with IBM FlashSystem 9200 and 9100**

Frank Enders Sergey Kubin

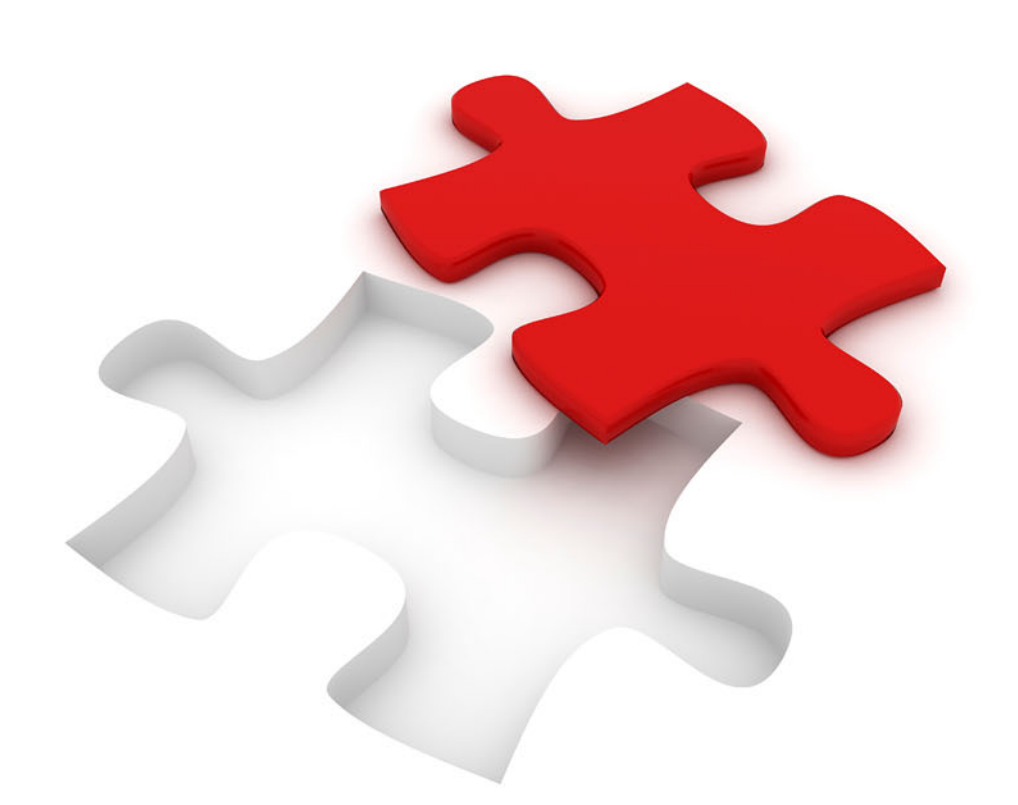

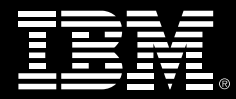

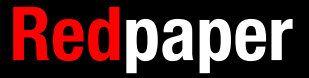

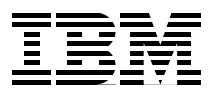

### **Creating Data Reduction Pools**

When you are using IBM® FlashCore Modules with IBM FlashSystem® 9200 and 9100, for most use cases the best practice is to use Data Reduction Pools with fully allocated volumes. This sheet guides you through the process to create these volumes. Other specific cases might benefit from another set of options, and these are described at the following website:

[IBM FlashSystem 9200 and 9100 Best Practices and Performance Guidelines](http://www.redbooks.ibm.com/abstracts/sg248448.html?Open)

To create volumes, complete the following steps:

1. Create a storage pool by selecting **Pools** → **Pools**, as shown in Figure 1.

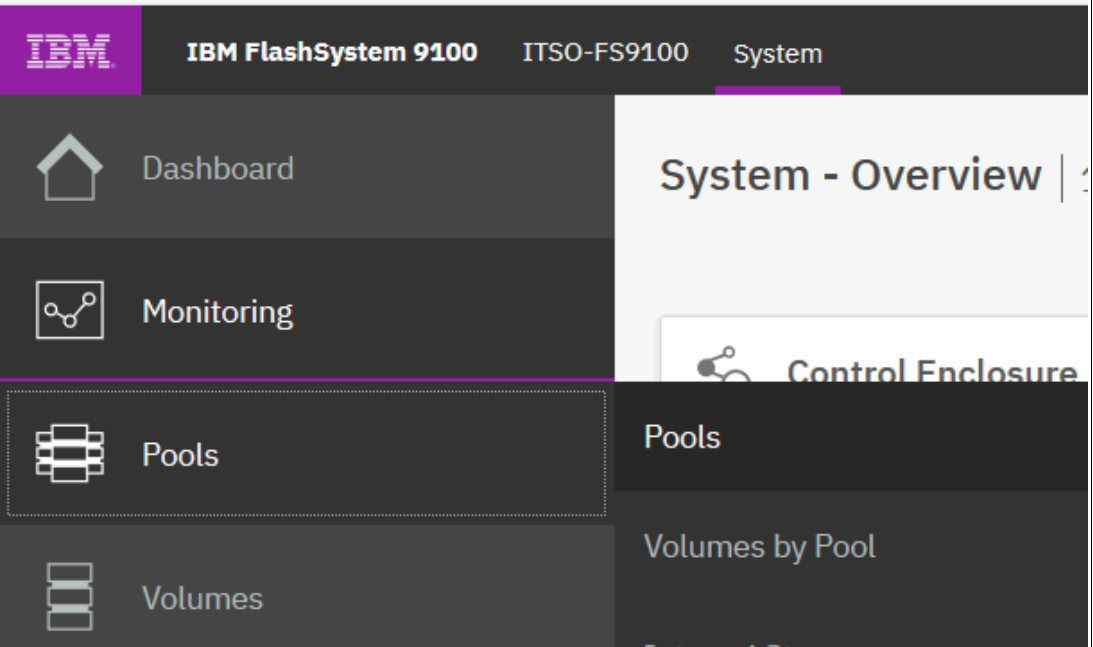

*Figure 1 Create storage pool*

- 2. Click **Create** to open the Create Pool wizard, as shown in Figure 2 on page 4. We provide the name DRP-pool.
- 3. Select the **Data reduction** checkbox to create the Data Reduction Pool. Leaving it clear creates a standard storage pool. If an encryption license is installed and enabled, you can additionally select whether the storage pool is encrypted.

Figure 2 shows the Create Pool wizard.

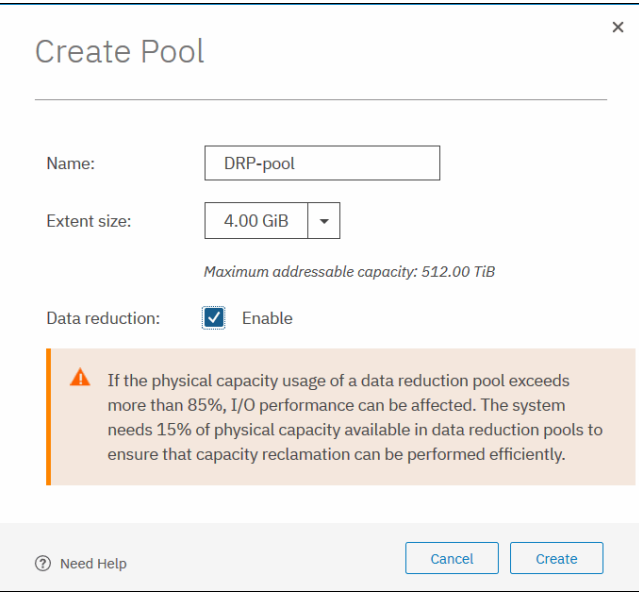

*Figure 2 Create Pool wizard*

4. Click **Create** to create the new data reduction pool. Figure 3 shows the storage Pools view with the newly created data reduction pool.

| IBM | IBM FlashSystem 9100 ITSO-FS9100 Pools |                                            |               | 45<br>$^{\circ}$                                                  | superuser (Security Administrator) | $\sim$       |
|-----|----------------------------------------|--------------------------------------------|---------------|-------------------------------------------------------------------|------------------------------------|--------------|
|     | <b>Dashboard</b>                       | $\oplus$ Create<br>$\equiv$ Actions $\sim$ |               | The total capacity that is allocated to the pool.<br>$\checkmark$ | Filter                             | $\mathbb{Z}$ |
| ା∾୰ | Monitoring                             | Name                                       | State         | Capacity                                                          | <b>Data Reduction</b>              | ШU           |
| ₿   | Pools                                  | DRP-pool                                   | $\vee$ Online | 0 bytes                                                           | Yes                                |              |
| 冒   | Volumes                                |                                            |               |                                                                   |                                    |              |

*Figure 3 Storage Pools view including a data reduction pool*

5. Initiate the Assign Storage wizard. You either right-click the storage pool or click **Actions** → **Add Storage**, as shown in Figure 4.

| IBM        | IBM FlashSystem 9100 ITSO-FS9100 Pools |                 |                                              |               |          | $\bullet$               | B.<br>$\odot$   | superuser (Security Administrator) | $\sim$                      |
|------------|----------------------------------------|-----------------|----------------------------------------------|---------------|----------|-------------------------|-----------------|------------------------------------|-----------------------------|
|            | Dashboard                              | $\oplus$ Create | $\equiv$ Actions $\sim$<br>Create Child Pool |               |          | Default<br>$\checkmark$ | Contains $\sim$ | Filter                             | $\overline{\gamma_{\rm s}}$ |
| $\sqrt{2}$ | Monitoring                             | Name            | Rename                                       | State         | Capacity |                         |                 | <b>Data Reduction</b>              | III.                        |
|            |                                        | DRP-pool        | Modify Threshold                             | $\vee$ Online |          |                         | 0 bytes         | Yes                                |                             |
| 8          | Pools                                  |                 | Add Storage<br>ჟ                             |               |          |                         |                 |                                    |                             |
|            |                                        |                 | Edit Throttle                                |               |          |                         |                 |                                    |                             |
| Ξ          | Volumes                                |                 | View All Throttles                           |               |          |                         |                 |                                    |                             |
| l          | <b>Hosts</b>                           |                 | <b>View Resources</b>                        |               |          |                         |                 |                                    |                             |
|            |                                        |                 | Delete                                       |               |          |                         |                 |                                    |                             |
| G          | Copy Services                          |                 | Properties                                   |               |          |                         |                 |                                    |                             |
|            |                                        |                 | Customize Columns                            |               |          |                         |                 |                                    |                             |
| $\Omega$   | Access                                 |                 |                                              |               |          |                         |                 |                                    |                             |
| ्<br>शु    | Settings                               |                 |                                              |               |          |                         |                 |                                    |                             |

*Figure 4 Initiate assign storage*

6. Figure 5 shows the Assign Storage to pool window. Click **Internal Custom** and **Assign** in the Advanced section.

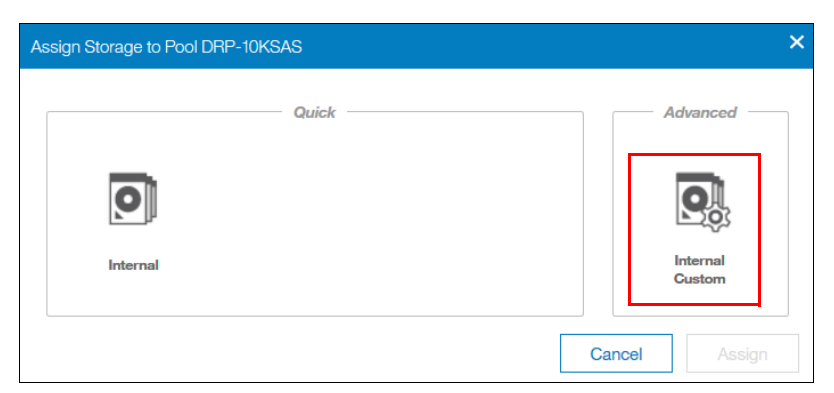

*Figure 5 Assign storage*

7. Select Drive Class, number of drives, and DRAID-6, and shown in Figure 6.

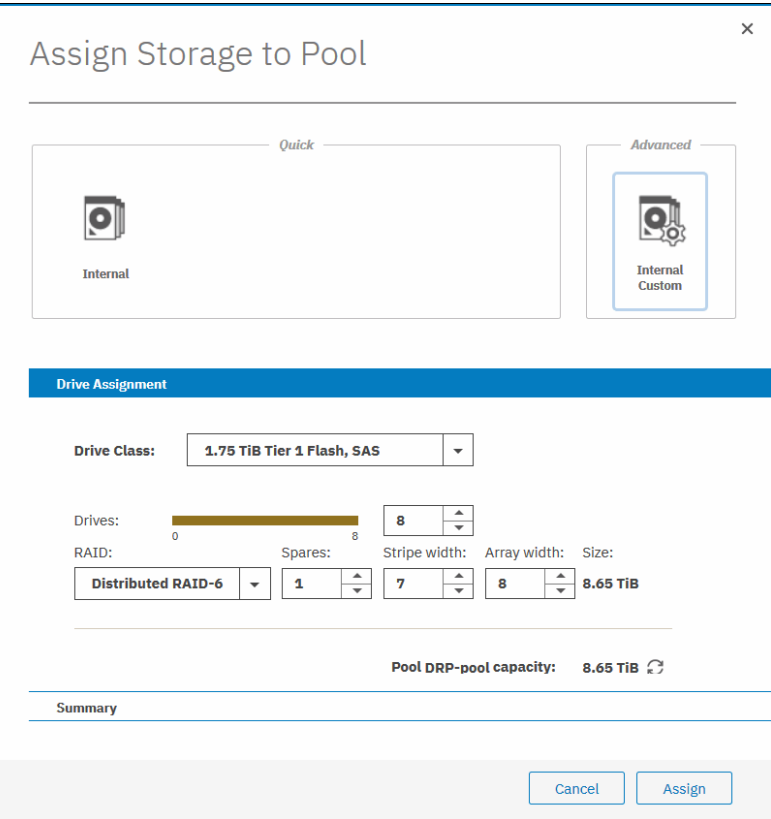

*Figure 6 Drive assignment*

8. Click **Assign** to create the new MDisk. You will see the Pools window after adding the array, as shown in Figure 7.

| IBM         | IBM FlashSystem 9100 ITSO-FS9100 Pools |                                            |                     |          | B<br>$\odot$<br>$\mathbf{r}$        | superuser (Security Administrator) v |
|-------------|----------------------------------------|--------------------------------------------|---------------------|----------|-------------------------------------|--------------------------------------|
|             | Dashboard                              | $\oplus$ Create<br>$\equiv$ Actions $\sim$ |                     | Default  | Filter<br>Contains $\vee$<br>$\vee$ | $\mathbb{Z}$                         |
|             | Monitoring                             | Name                                       | State               | Capacity |                                     | 肥<br><b>Data Reduction</b>           |
| ₿           | Pools                                  | DRP-pool                                   | $\checkmark$ Online |          | 0 bytes / 8.63 TiB (0%)             | Yes                                  |
| $\boxtimes$ | Volumes                                |                                            |                     |          |                                     |                                      |

*Figure 7 Capacity added*

#### **Creating volumes in Data Reduction Pools**

To create the volumes in pools, complete the following steps:

1. Go to **Volumes** → **Volumes**. Figure 8 shows the view before adding volumes into Data Reduction Pools.

| <b>IBM</b> | IBM FlashSystem 9100 ITSO-FS9100 Volumes |                         |                                        |                      | e.<br>$^{\circ}$<br>$\mathbf{A}$<br>superuser (Security Administrator) $\vee$ |            |
|------------|------------------------------------------|-------------------------|----------------------------------------|----------------------|-------------------------------------------------------------------------------|------------|
|            | Dashboard                                | <b>E</b> Create Volumes | $\equiv$ Actions $\sim$<br>All Volumes |                      | Filter<br>Contains $\sim$<br>Default<br>$\checkmark$                          |            |
| ∣∾୰        | Monitoring                               | Name                    | State                                  | Synchronized<br>Pool | <b>UID</b><br>Protocol Type                                                   | <b>III</b> |
| ₩          | Pools                                    |                         |                                        | No items found.      |                                                                               |            |
| 冒          | Volumes                                  |                         |                                        |                      |                                                                               |            |
| 目          | <b>Hosts</b>                             |                         |                                        |                      |                                                                               |            |

*Figure 8 Volumes view* 

- 2. Figure 9 on page 7 shows the Create Volume wizard. Select your Quantity, Capacity, and Name.
- 3. Under the menu Capacity Savings we select **None** and leave Deduplicated cleared. If you are trying to take advantage of other capacity savings, see the following Redbooks publication:

[IBM FlashSystem 9200 and 9100 Best Practices and Performance Guidelines](http://www.redbooks.ibm.com/abstracts/sg248448.html?Open)

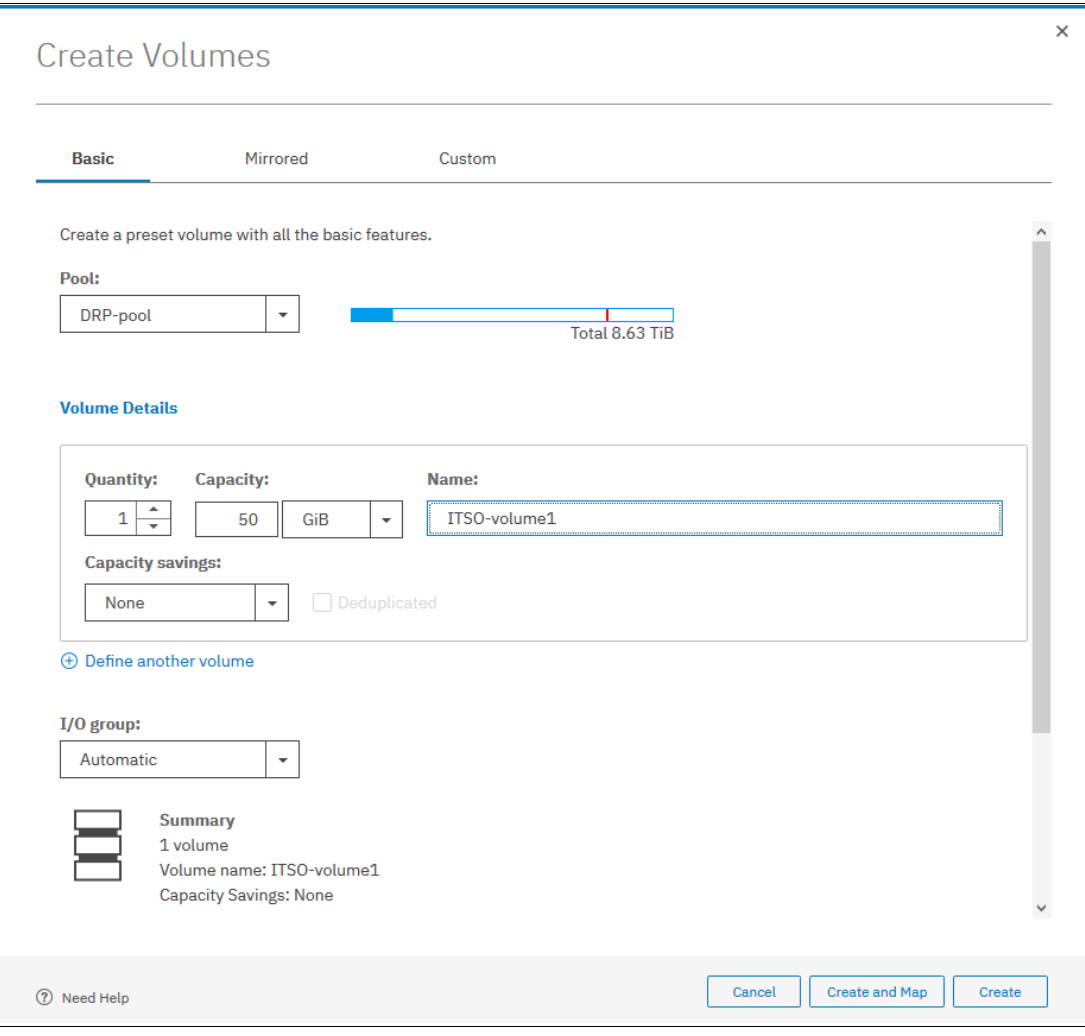

*Figure 9 Create volume*

Figure 10 shows the Volumes window.

| IBM. | IBM FlashSystem 9100 | ITSO-FS9100 Volumes     |                                  |               |          |               | i.<br><b>A</b> <sub>d</sub> | ⊙               | superuser (Security Administrator) ~ |   |
|------|----------------------|-------------------------|----------------------------------|---------------|----------|---------------|-----------------------------|-----------------|--------------------------------------|---|
|      | Dashboard            | <b>E</b> Create Volumes | $\equiv$ Actions $\sim$          | All Volumes - |          |               | Default<br>$\checkmark$     | Contains $\sim$ | Filter                               |   |
|      | Monitoring           | Name                    | State                            | Synchroni     | Pool     | Protocol Type | <b>UID</b>                  | Host Map        | Capacity                             | Ш |
| ₿    | Pools                | ITSO-volume1            | $\checkmark$ Online (formatting) |               | DRP-pool |               | 60050768108000118000        | N <sub>o</sub>  | 50,00 GiB                            |   |
| 冒    | <b>Volumes</b>       |                         |                                  |               |          |               |                             |                 |                                      |   |

*Figure 10 Volumes window*

#### **Creating hosts**

To create a host, complete the following steps:

1. Open the host configuration window by clicking **Hosts** (Figure 11 on page 8).

| <b>IBM</b> | IBM FlashSystem 9100 ITSO-FS9100 Hosts |                                      |               |                  |                 |                      | G.<br>$\bullet$<br>$^{\circ}$ | superuser (Security Administrator) v |     |
|------------|----------------------------------------|--------------------------------------|---------------|------------------|-----------------|----------------------|-------------------------------|--------------------------------------|-----|
|            | Dashboard                              | 트 Actions ▼   소<br><b>E</b> Add Host |               |                  |                 |                      | Default<br>$\checkmark$       | Filter<br>Contains $\sim$            |     |
| $\sqrt{2}$ | Monitoring                             | Name                                 | <b>Status</b> | <b>Host Type</b> | # of Ports      | <b>Host Mappings</b> | <b>Host Cluster ID</b>        | <b>Host Cluster Name</b>             | III |
| \$         | Pools                                  |                                      |               |                  | No items found. |                      |                               |                                      |     |
| $\Box$     | Volumes                                |                                      |               |                  |                 |                      |                               |                                      |     |
| $\Box$     | Hosts                                  |                                      |               |                  |                 |                      |                               |                                      |     |
| $\Box$     |                                        |                                      |               |                  |                 |                      |                               |                                      |     |

*Figure 11 host window*

- 2. To create a host, click **Add Host.**
- 3. Select **Fibre Channel**. The Fibre Channel host configuration window opens (Figure 12).

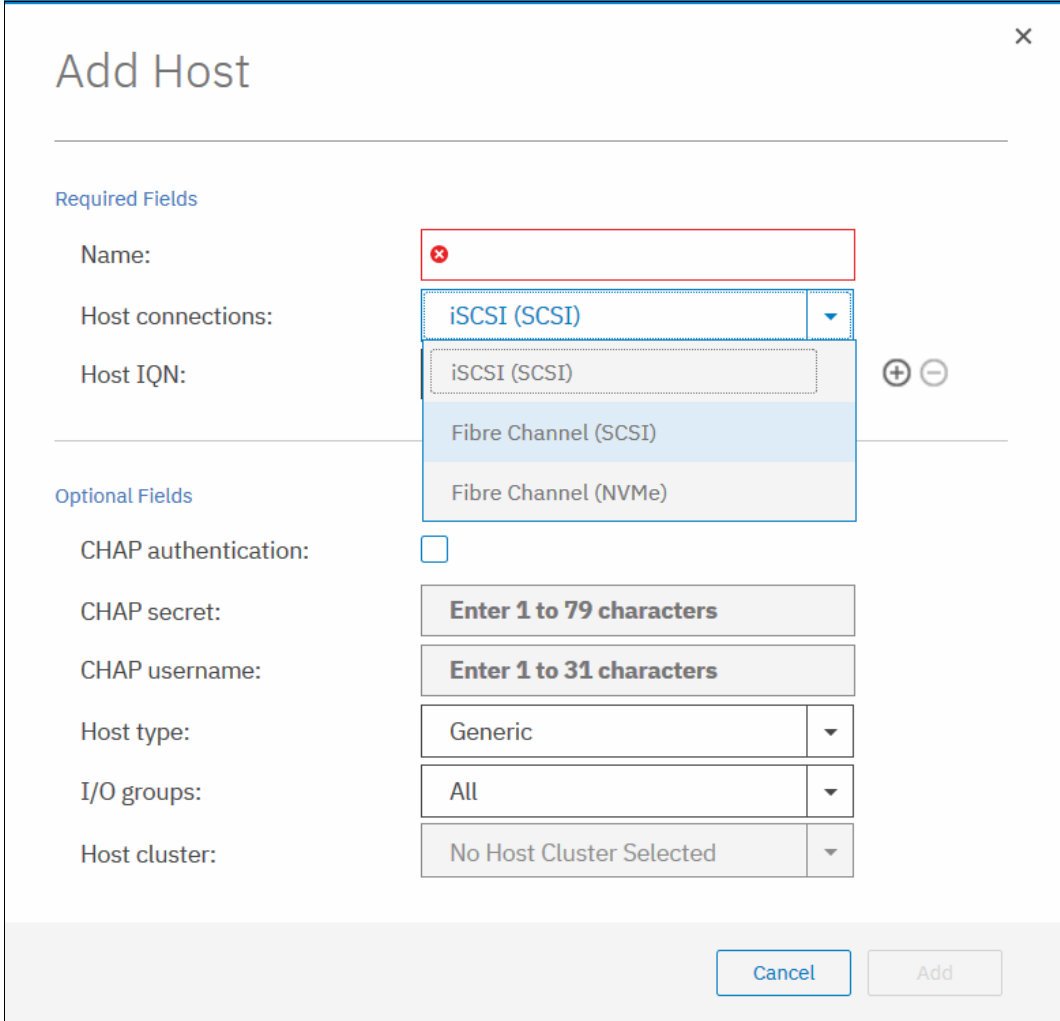

*Figure 12 Fibre Channel host configuration*

4. Enter a name for your host and click the **Host Port (WWPN)** menu to get a list of all discovered WWPNs (Figure 13).

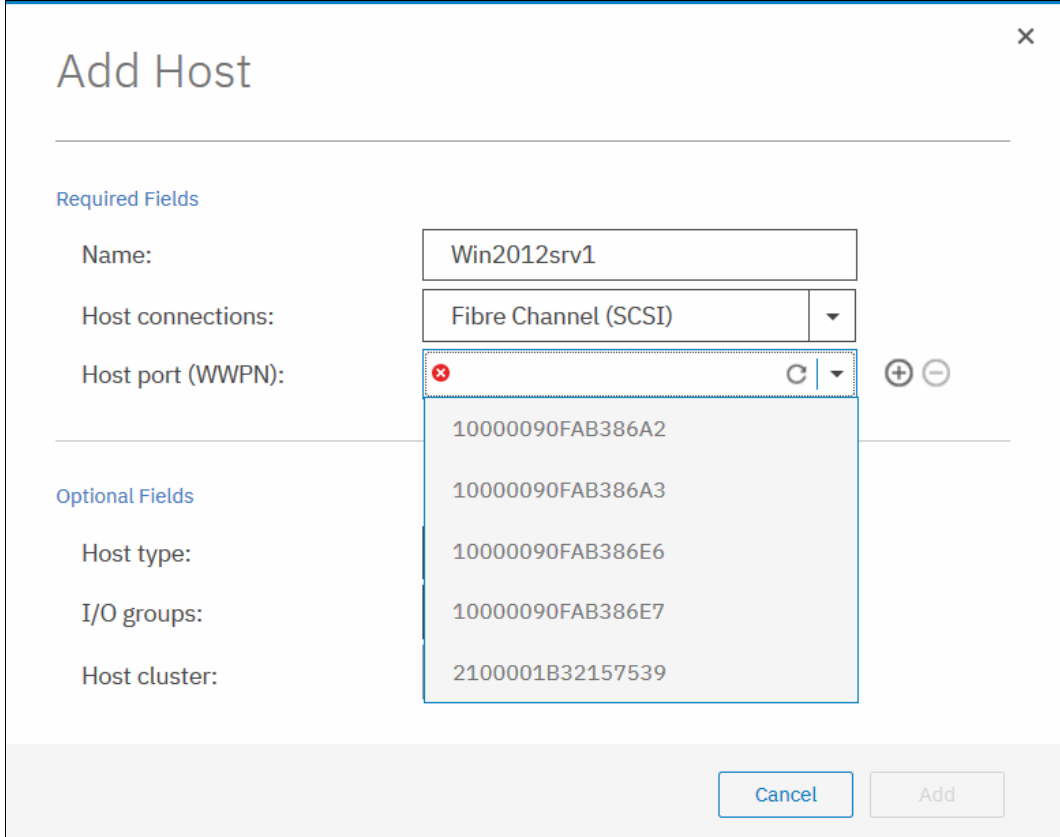

*Figure 13 Available WWPNs*

5. Select one or more WWPNs for your host. IBM Spectrum® Virtualize should have the host port WWPNs available if the host is prepared, as described in IBM Knowledge Center for Host Attachment. If they do not display in the list, scan for new disks as required on the respective operating system and click the **Rescan** icon in the WWPN box. If they still do not display, check the SAN zoning and repeat the scanning.

6. If you want to add more ports to your Host, click the Plus sign (**+**) to add all ports that belong to the specific host, as shown in Figure 14.

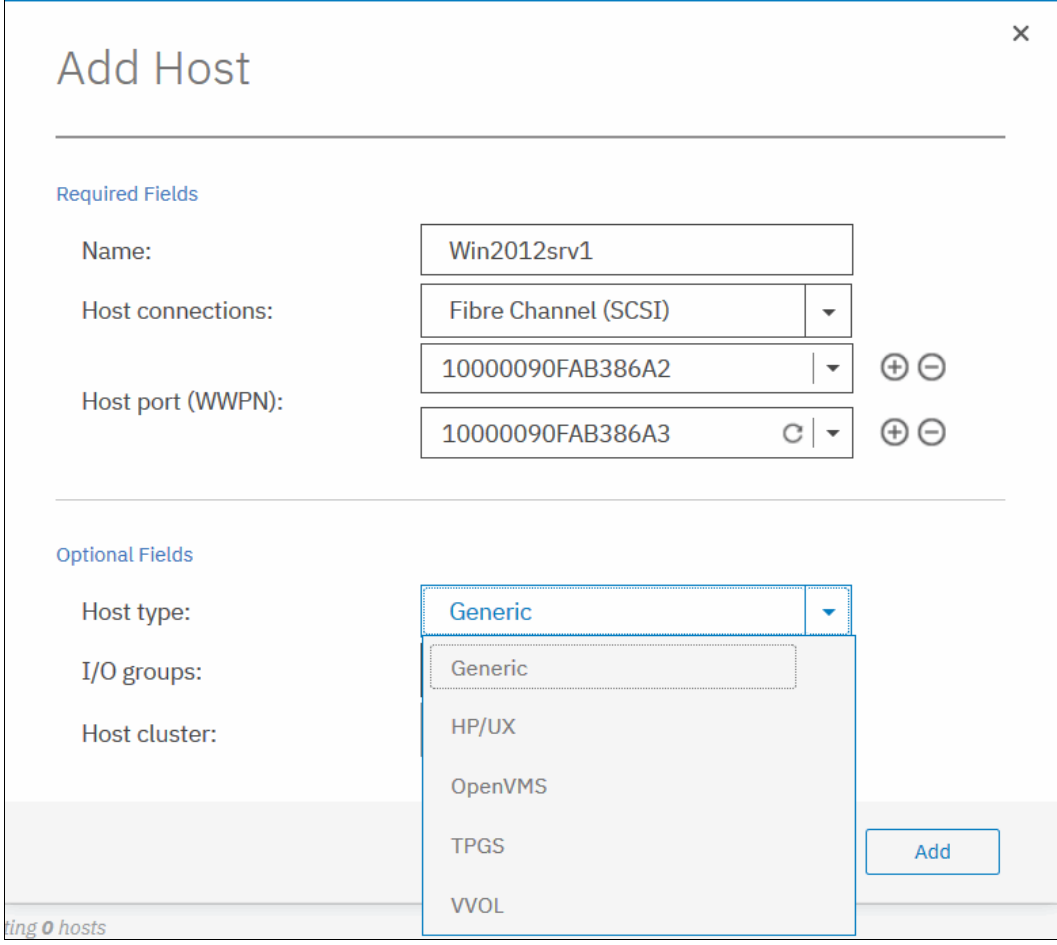

*Figure 14 Host type selection*

- 7. Click **Add** to create the host object.
- 8. Click **Close** to return to the host window. Repeat these steps for all of your Fibre Channel hosts. Figure 15 shows the Add Host window after creating a host.

| <br><b>Add Host</b> | $\equiv$ Actions $\sim$ | 凶                |                | Filter<br>Default<br>Contains $\vee$<br>$\checkmark$ |                        |                          |                      |   |
|---------------------|-------------------------|------------------|----------------|------------------------------------------------------|------------------------|--------------------------|----------------------|---|
| Name                | <b>Status</b>           | <b>Host Type</b> | # of Ports     | <b>Host Mappings</b>                                 | <b>Host Cluster ID</b> | <b>Host Cluster Name</b> | <b>Protocol Type</b> | Ш |
| Win2012srv1         | $\checkmark$ Online     | Generic          | $\overline{2}$ | <b>No</b>                                            |                        |                          | <b>SCSI</b>          |   |
|                     |                         |                  |                |                                                      |                        |                          |                      |   |

*Figure 15 Hosts view after creating a host*

#### **Mapping a volume to a host**

To make a volume available to a host or cluster of hosts, it has to be mapped.

- To map a volume to a host or cluster, complete the following steps:
- 1. In the **Volumes** view (Figure 16) select the volume for which you want to create a mapping, and then select **Actions** from the menu bar.

| <b>IBM</b>     | IBM FlashSystem 9100 ITSO-FS9100 Volumes |                         |                                         |                       | B.<br>$L_{\alpha}$      | superuser (Security Administrator)<br>$\sim$ |
|----------------|------------------------------------------|-------------------------|-----------------------------------------|-----------------------|-------------------------|----------------------------------------------|
|                | Dashboard                                | <b>E</b> Create Volumes | $\equiv$ Actions $\star$<br>All Volumes |                       | Default<br>$\checkmark$ | Filter<br>Contains $\sim$                    |
| $\sim$         | Monitoring                               | State<br>Name           | Synchroni                               | Pool<br>Protocol Type | <b>UID</b>              | 眼<br>Host Map<br>Capacity                    |
| 毒              | Pools                                    | ITSO-volume1            | $\checkmark$ Online (formatting)        | DRP-pool              | 60050768108000118000    | 50.00 GiB<br><b>No</b>                       |
| Ε              | <b>Volumes</b>                           |                         |                                         |                       |                         |                                              |
| $\blacksquare$ |                                          |                         |                                         |                       |                         |                                              |

*Figure 16 Volume list*

2. From the **Actions** menu, select the **Map to Host or Host Cluster** option as shown in Figure 17.

| IBM | IBM FlashSystem 9100 ITSO-FS9100 Volumes |                         |                                                    |                     |                             | 區<br>Т.,                | $\odot$         | superuser (Security Administrator) $\vee$ |      |
|-----|------------------------------------------|-------------------------|----------------------------------------------------|---------------------|-----------------------------|-------------------------|-----------------|-------------------------------------------|------|
|     | Dashboard                                | <b>E</b> Create Volumes | $\equiv$ Actions $\sim$<br>All Volumes<br>Rename   | $\hat{\phantom{a}}$ |                             | Default<br>$\checkmark$ | Contains $\sim$ | Filter                                    |      |
| ∣∾  | Monitoring                               | Name                    | Map to Host or Host Cluster                        | Pool<br>chroni      | <b>UID</b><br>Protocol Type |                         | Host Map        | Capacity                                  | III. |
| ₩   | Pools                                    | ITSO-volume1            | Shrink<br>Expand                                   | DRP-pool            |                             | 60050768108000118000    | <b>No</b>       | 50.00 GiB                                 |      |
| E   | <b>Volumes</b>                           |                         | Modify Capacity Savings<br>Modify Mirror Sync Rate |                     |                             |                         |                 |                                           |      |
|     |                                          |                         |                                                    |                     |                             |                         |                 |                                           |      |

*Figure 17 Map to Host or Host Cluster*

3. This action opens a Create Mapping window. In the example shown in Figure 18, a single volume is mapped to a host, and the system assigns the SCSI LUN IDs.

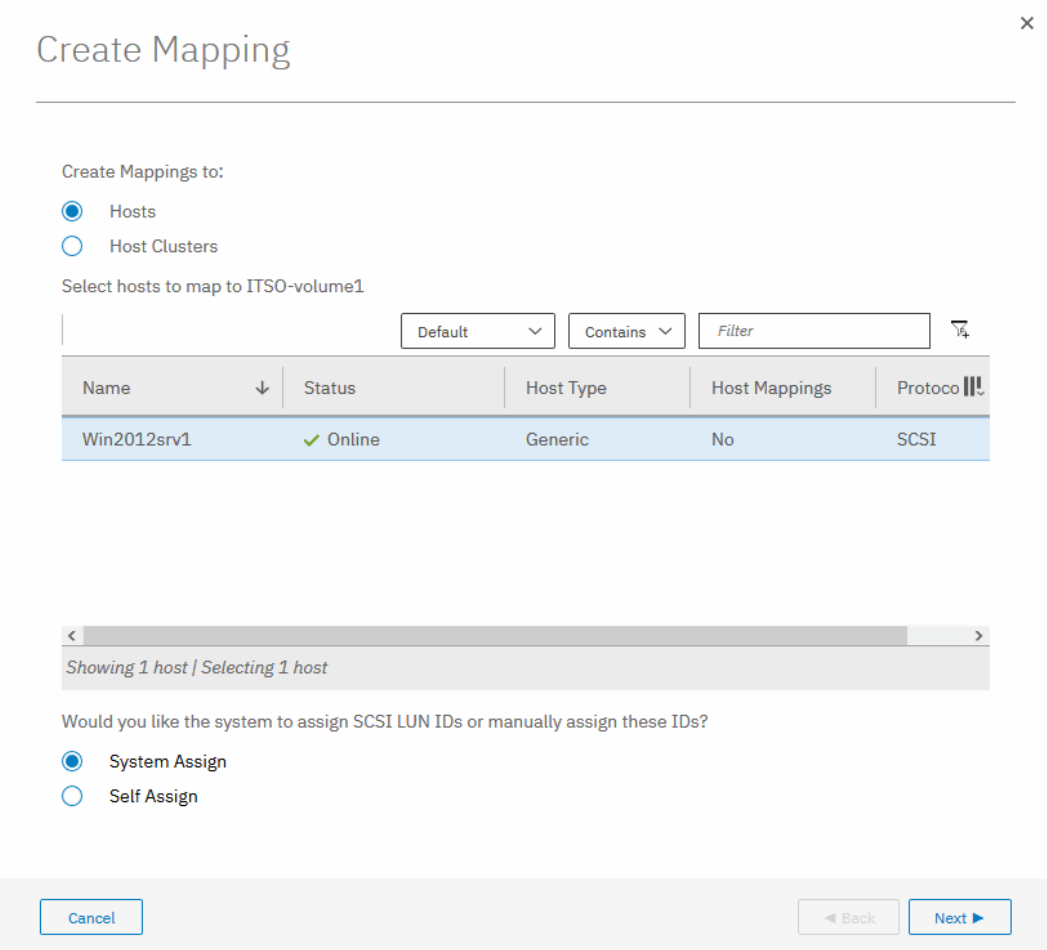

*Figure 18 Mapping a volume to a host*

4. A summary window shows the volume to be mapped along with existing volumes already mapped to the host or host cluster, as shown in Figure 19. Click **Map Volumes**.

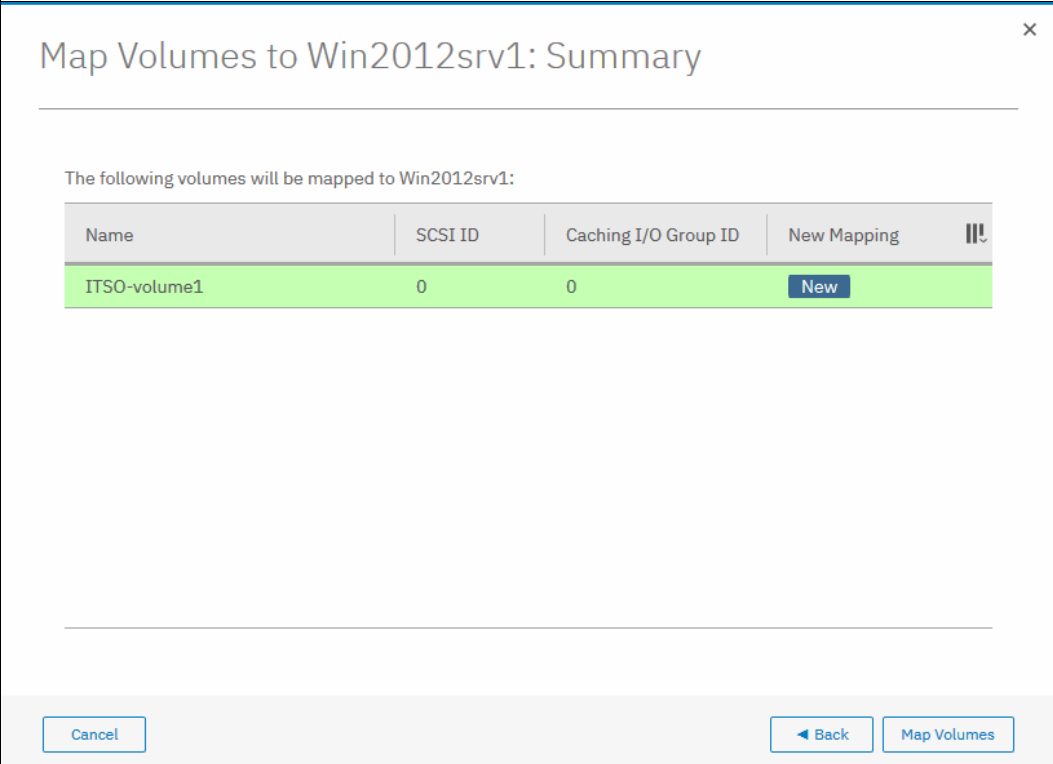

*Figure 19 Map volume to host cluster summary*

5. The confirmation window shows the result of the volume mapping task, as shown in Figure 20.

| $\checkmark$ Task completed.                                       | 100%      |
|--------------------------------------------------------------------|-----------|
| v View more details                                                |           |
| Task started.                                                      | 7:02 PM   |
| Creating the mapping for volume itso-thin01-Pool2<br>to host host0 | 7:02 PM   |
| Running command:                                                   | $7:02$ PM |
| svctask mkvdiskhostmap -force -host 0 -scsi 1 1                    | $7:02$ PM |
| The task is 100% complete.                                         | 7:02 PM   |
| Synchronizing memory cache.                                        | $7:02$ PM |
| Task completed.                                                    | 7:02 PM   |

*Figure 20 Confirmation of volume to host mapping*

6. After the task completes, the wizard returns to the Volumes window. You can list volumes mapped to the given host by navigating to **Hosts** → **Mappings**, as shown in Figure 21.

| IBM             | IBM FlashSystem 9100 ITSO-FS9100 Mappings |                              |         |              |                                   |              |                | E.<br>$\mathbf{r}$ | $^{\circ}$      | superuser (Security Administrator) v |      |
|-----------------|-------------------------------------------|------------------------------|---------|--------------|-----------------------------------|--------------|----------------|--------------------|-----------------|--------------------------------------|------|
| ↑               | Dashboard                                 | Private Mappings<br>$\star$  |         |              |                                   |              |                |                    |                 |                                      |      |
|                 | $\boxed{\alpha_0^0}$ Monitoring           | $\equiv$ Actions $\sim$<br>立 |         |              |                                   |              |                | Default<br>$\vee$  | Contains $\vee$ | Filter                               |      |
|                 |                                           | Host Name                    | SCSI ID | Volume Name  | <b>UID</b>                        | I/O Group ID | I/O Group Name | Protocol Type      |                 |                                      | III. |
| <b>EB</b> Pools |                                           | Win2012srv1                  | $\circ$ | ITSO-volume1 | 600507681080001180000000000000133 | $\circ$      | io_grp0        | SCSI               |                 |                                      |      |
| 冒               | Volumes                                   |                              |         |              |                                   |              |                |                    |                 |                                      |      |
| $\Box$          | Hosts                                     |                              |         |              |                                   |              |                |                    |                 |                                      |      |

*Figure 21 Accessing the Hosts Mapping menu*

The host is now able to access the mapped volume.

#### **Authors**

This paper was produced by a team of specialists from around the world working at IBM Redbooks, International Technical Support Organization (ITSO) San Jose Center.

**Frank Enders** is a subject-matter expert (SME) for IBM Spectrum Virtualize. He has worked for the last 13 years for EMEA IBM Storwize® Level 2 support in Germany, and his duties include pre-sales and post-sales support. Frank has been with IBM for 25 years, and has written many Redbooks publications about Storwize family products. He is an IBM ITSO Redbooks Platinum level author.

**Sergey Kubin** is a subject matter expert (SME) for IBM Storage and SAN technical support. He holds an Electronics Engineer degree from Ural Federal University in Russia, and has more than 15 years of experience in IT. In IBM, he works for IBM Technology Support Services, providing support and guidance on the IBM Spectrum Virtualize family systems for customers in Europe, the Middle East, and Russia. His expertise also includes SAN, IBM block-level DS family storage, and file-level storage systems. He is an IBM Certified Specialist for Storwize Family Technical Solutions.

Thanks to the following people for their contributions to this project:

Matt Smith **IBM Systems, UK**

This project was managed by:

Jon Tate **IBM Systems, UK**

#### **Now you can become a published author, too**

Here's an opportunity to spotlight your skills, grow your career, and become a published author—all at the same time. Join an IBM Redbooks residency project and help write a book in your area of expertise, while honing your experience using leading-edge technologies. Your efforts help to increase product acceptance and customer satisfaction, as you expand your network of technical contacts and relationships. Residencies run 2 - 6 weeks in length, and you can participate either in person or as a remote resident working from your home base.

Find out more about the residency program, browse the residency index, and apply online:

**[ibm.com](http://www.redbooks.ibm.com/residencies.html)**[/redbooks/residencies.html](http://www.redbooks.ibm.com/residencies.html)

#### **Stay connected to IBM Redbooks**

- Find us on Facebook:

<http://www.facebook.com/IBMRedbooks>

► Follow us on Twitter:

<http://twitter.com/ibmredbooks>

- **Example 1** Look for us on LinkedIn: <http://www.linkedin.com/groups?home=&gid=2130806>
- ► Explore new Redbooks publications, residencies, and workshops with the IBM Redbooks weekly newsletter:

<https://www.redbooks.ibm.com/Redbooks.nsf/subscribe?OpenForm>

► Stay current on recent Redbooks publications with RSS Feeds:

<http://www.redbooks.ibm.com/rss.html>

## **Notices**

This information was developed for products and services offered in the US. This material might be available from IBM in other languages. However, you may be required to own a copy of the product or product version in that language in order to access it.

IBM may not offer the products, services, or features discussed in this document in other countries. Consult your local IBM representative for information on the products and services currently available in your area. Any reference to an IBM product, program, or service is not intended to state or imply that only that IBM product, program, or service may be used. Any functionally equivalent product, program, or service that does not infringe any IBM intellectual property right may be used instead. However, it is the user's responsibility to evaluate and verify the operation of any non-IBM product, program, or service.

IBM may have patents or pending patent applications covering subject matter described in this document. The furnishing of this document does not grant you any license to these patents. You can send license inquiries, in writing, to:

*IBM Director of Licensing, IBM Corporation, North Castle Drive, MD-NC119, Armonk, NY 10504-1785, US* 

INTERNATIONAL BUSINESS MACHINES CORPORATION PROVIDES THIS PUBLICATION "AS IS" WITHOUT WARRANTY OF ANY KIND, EITHER EXPRESS OR IMPLIED, INCLUDING, BUT NOT LIMITED TO, THE IMPLIED WARRANTIES OF NON-INFRINGEMENT, MERCHANTABILITY OR FITNESS FOR A PARTICULAR PURPOSE. Some jurisdictions do not allow disclaimer of express or implied warranties in certain transactions, therefore, this statement may not apply to you.

This information could include technical inaccuracies or typographical errors. Changes are periodically made to the information herein; these changes will be incorporated in new editions of the publication. IBM may make improvements and/or changes in the product(s) and/or the program(s) described in this publication at any time without notice.

Any references in this information to non-IBM websites are provided for convenience only and do not in any manner serve as an endorsement of those websites. The materials at those websites are not part of the materials for this IBM product and use of those websites is at your own risk.

IBM may use or distribute any of the information you provide in any way it believes appropriate without incurring any obligation to you.

The performance data and client examples cited are presented for illustrative purposes only. Actual performance results may vary depending on specific configurations and operating conditions.

Information concerning non-IBM products was obtained from the suppliers of those products, their published announcements or other publicly available sources. IBM has not tested those products and cannot confirm the accuracy of performance, compatibility or any other claims related to non-IBM products. Questions on the capabilities of non-IBM products should be addressed to the suppliers of those products.

Statements regarding IBM's future direction or intent are subject to change or withdrawal without notice, and represent goals and objectives only.

This information contains examples of data and reports used in daily business operations. To illustrate them as completely as possible, the examples include the names of individuals, companies, brands, and products. All of these names are fictitious and any similarity to actual people or business enterprises is entirely coincidental.

#### COPYRIGHT LICENSE:

This information contains sample application programs in source language, which illustrate programming techniques on various operating platforms. You may copy, modify, and distribute these sample programs in any form without payment to IBM, for the purposes of developing, using, marketing or distributing application programs conforming to the application programming interface for the operating platform for which the sample programs are written. These examples have not been thoroughly tested under all conditions. IBM, therefore, cannot guarantee or imply reliability, serviceability, or function of these programs. The sample programs are provided "AS IS", without warranty of any kind. IBM shall not be liable for any damages arising out of your use of the sample programs.

#### **Trademarks**

IBM, the IBM logo, and ibm.com are trademarks or registered trademarks of International Business Machines Corporation, registered in many jurisdictions worldwide. Other product and service names might be trademarks of IBM or other companies. A current list of IBM trademarks is available on the web at "Copyright and trademark information" at <http://www.ibm.com/legal/copytrade.shtml>

The following terms are trademarks or registered trademarks of International Business Machines Corporation, and might also be trademarks or registered trademarks in other countries.

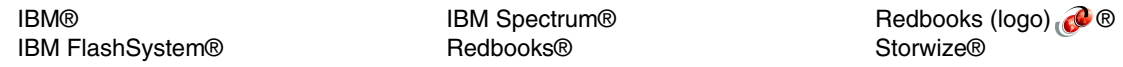

The following terms are trademarks of other companies:

Other company, product, or service names may be trademarks or service marks of others.

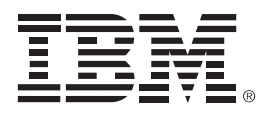

REDP-5551-00

ISBN 0738458163

Printed in U.S.A.

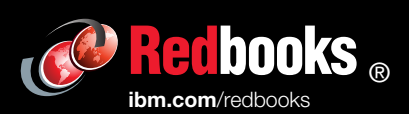

**Get connected** 

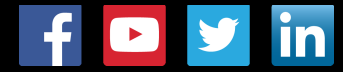